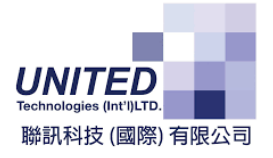

# ABSS Connector for WOOCOMMERCE USER MANUAL

\_\_\_\_\_\_\_\_\_\_\_\_\_\_\_\_\_\_\_\_\_\_\_\_\_\_\_\_\_\_\_\_\_\_\_\_\_\_\_\_\_\_\_\_\_\_\_\_\_\_

Smart Business Solution Member

*By United Technologies (INT'L) Ltd.*

**\_\_\_\_\_\_\_\_\_\_\_\_\_**

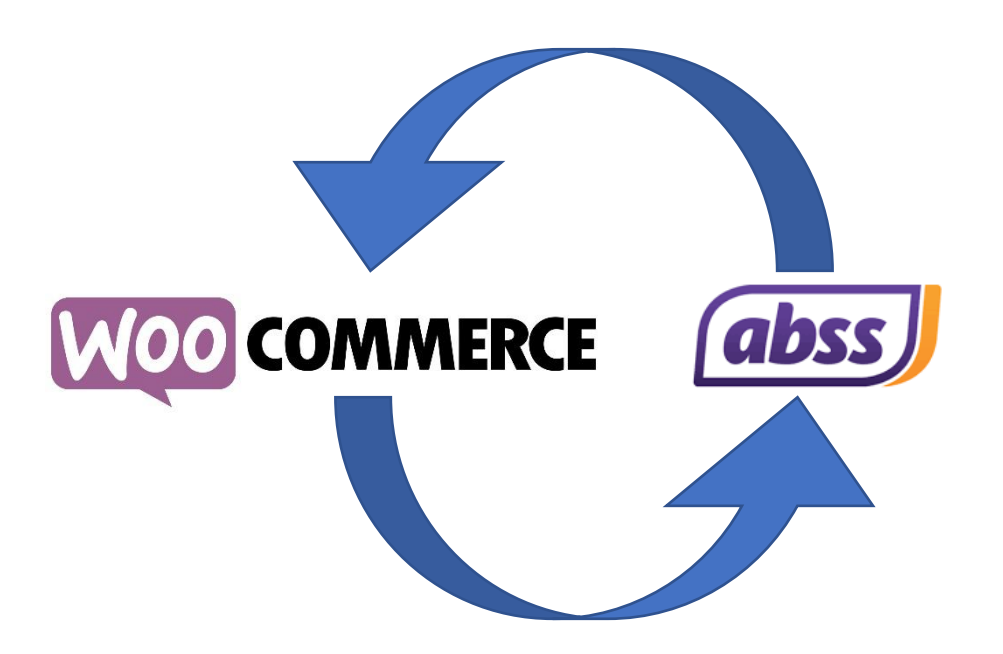

# Table of Contents

\_\_\_\_\_\_\_\_\_\_\_\_\_\_\_\_\_\_\_\_\_\_\_\_\_\_\_\_\_\_\_\_\_\_\_\_\_\_\_\_\_\_\_\_\_\_\_\_\_\_

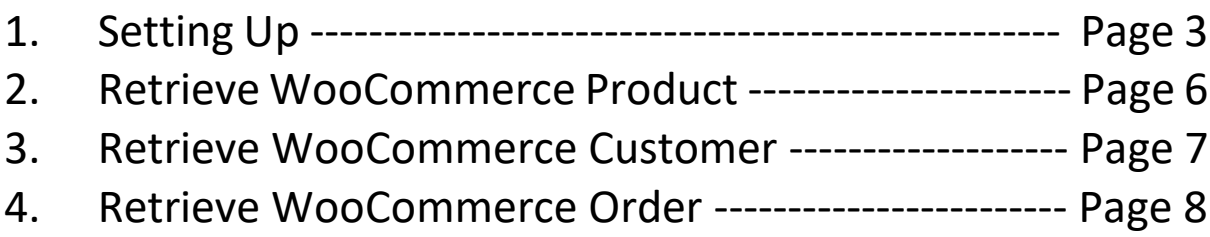

\_\_\_\_\_\_\_\_\_\_\_\_\_\_\_\_\_\_\_\_\_\_\_\_\_\_\_\_\_\_\_\_\_\_\_\_\_\_\_\_\_\_\_\_\_\_\_\_\_\_

# **Logging In**

When openining the app, a pop-out will appear asking for your User Name, click on  $\frac{X}{x}$  to login.

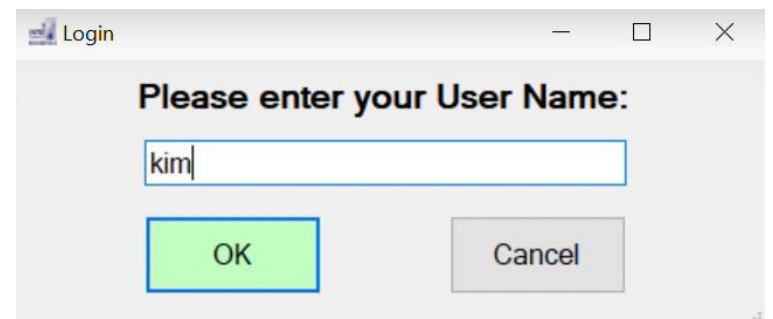

# **Launching Program as Administrator**

1. Open the File Explorer, and copy the path "C:\Program Files\United Technologies (Int'l) Ltd" and paste it to the address bar of File Explorer. Then press "Enter" on your keyboard.

2. Right-click the "WooCommerceAddOn" folder and select "Properties":

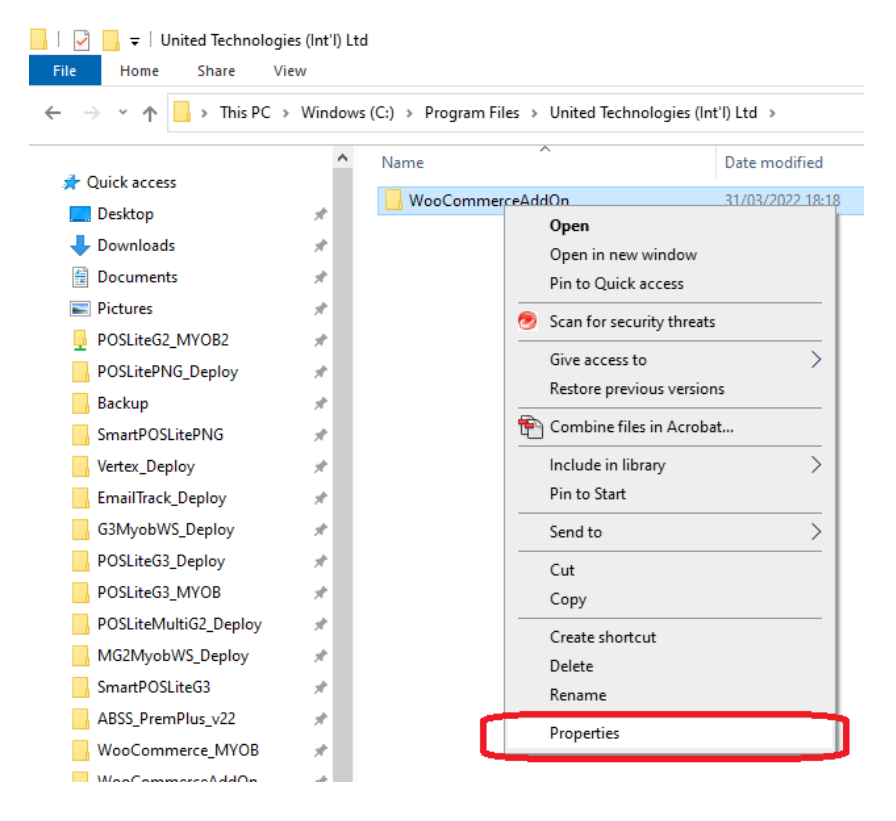

\_\_\_\_\_\_\_\_\_\_\_\_\_\_\_\_\_\_\_\_\_\_\_\_\_\_\_\_\_\_\_\_\_\_\_\_\_\_\_\_\_\_\_\_\_\_\_\_\_\_

3. Select the "Security" tap. Then look for "Users (xxxx)" and click "Edit":

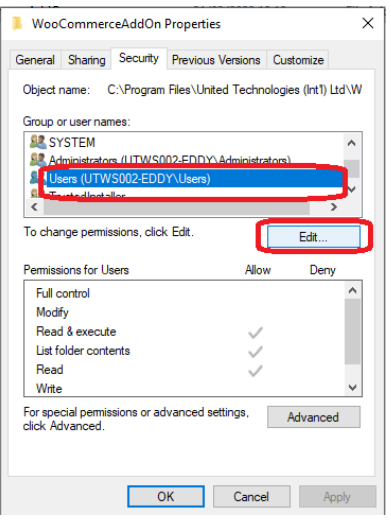

4. Check all of the checkboxes and then click "Apply":

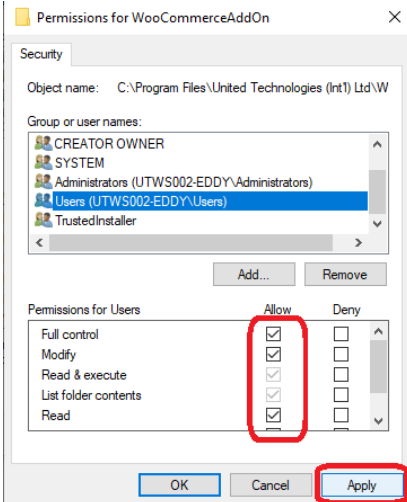

5. When running the application, make sure you are an administrator:

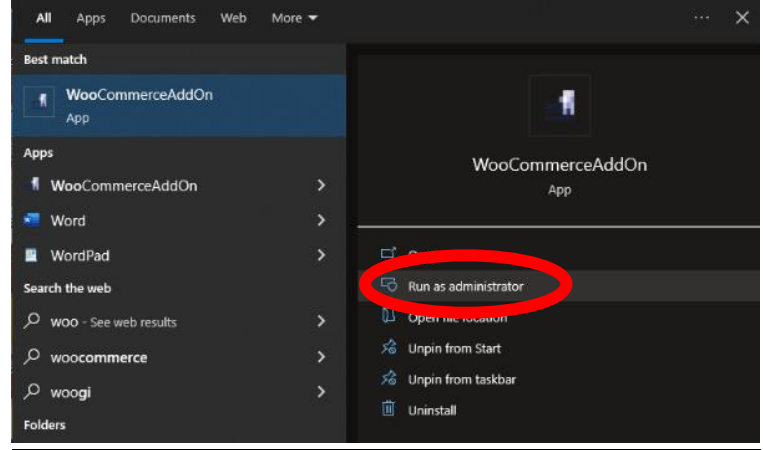

# Setting Up

\_\_\_\_\_\_\_\_\_\_\_\_\_\_\_\_\_\_\_\_\_\_\_\_\_\_\_\_\_\_\_\_\_\_\_\_\_\_\_\_\_\_\_\_\_\_\_\_\_\_

# **Main Panel**

After entering your User Name, the Main Panel will open. The 3 main options in the yellow box are functions to help

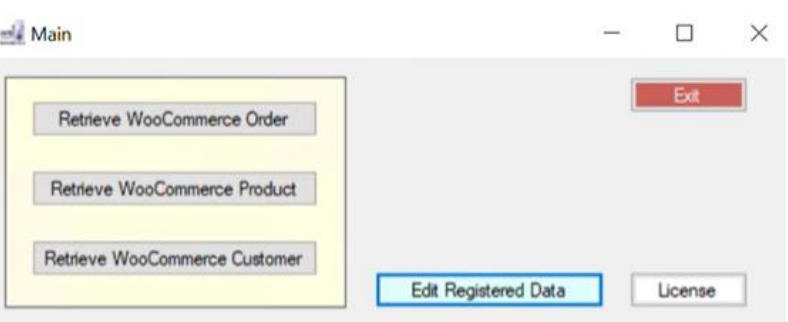

smoothen the transition between WooCommerce and ABSS Sales and Inventory. More on the 3 options will be elaborated further on in the manual.

# **Registration Data**

To edit/enter your Registration Data for your Company, WooCommerce Information and ABSS Information. After entering all info, click on  $\sqrt{\frac{Submit}{s}}$  to save all changes made.

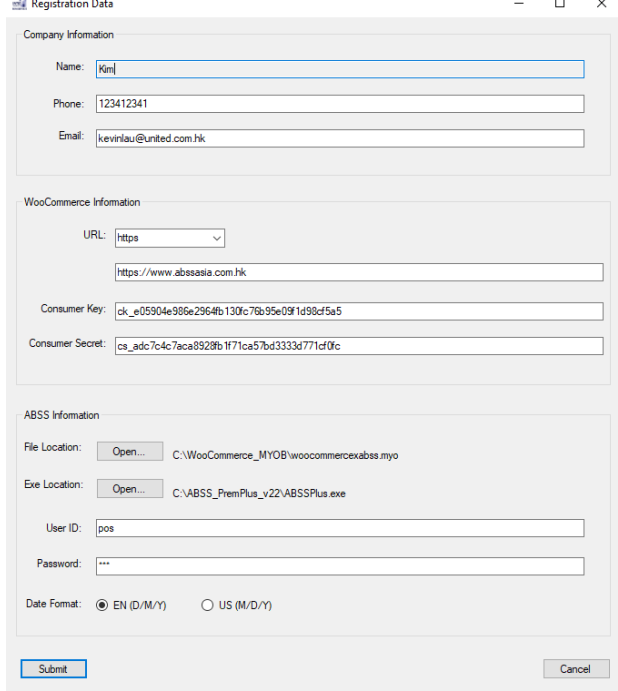

### **License**

To view your License Start and End dates,  $click on$   $| �icense | A pop-out will appear, |
|---------|------------------------|
|---------|------------------------|$ displaying the dates of the Start and End dates of the Lisence, as well as the valid days of the lisenece remaining.

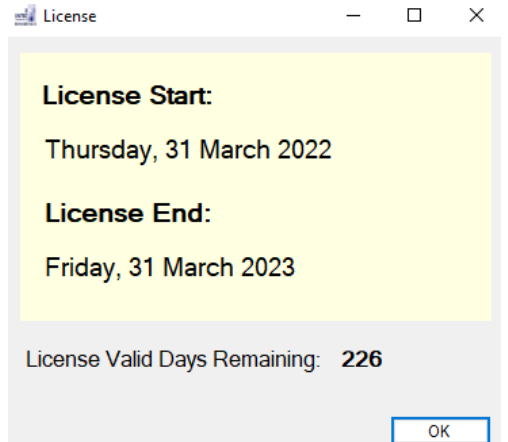

# Retrieve WooCommerce Product

\_\_\_\_\_\_\_\_\_\_\_\_\_\_\_\_\_\_\_\_\_\_\_\_\_\_\_\_\_\_\_\_\_\_\_\_\_\_\_\_\_\_\_\_\_\_\_\_\_\_

### **Retrieve WooCommerce Product**

After inputting a new product into WooCommerce, clicking on Retrieve WooCommerce Product Will show a popout of all the latest products. To exit click on **Exit** 

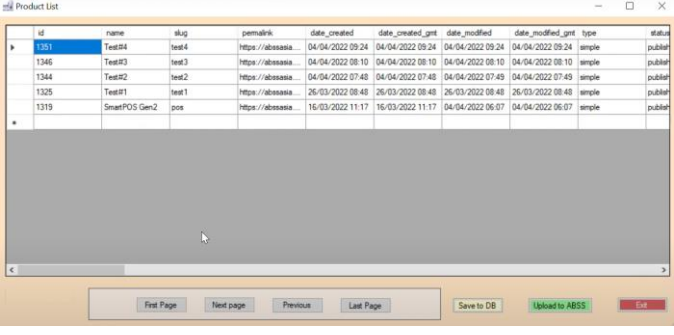

#### Navigating Product List

If there are multiple pages of products, users can use the below options to help navigate throught the list easily. First Page Next page Previous Last Page

#### Saving Product(s) to Local PC Database

To save product(s) to your Local PC Database, click on Saveto DB

#### Uploading Product(s) to ABSS

To upload product(s) to ABSS, click on Upload to ABSS | for it to automatically upload the selected item(s) to your 'WooCommerceXABSS' file. All uploaded items can be found under inventory-> Items List, where all item information can be easily set.

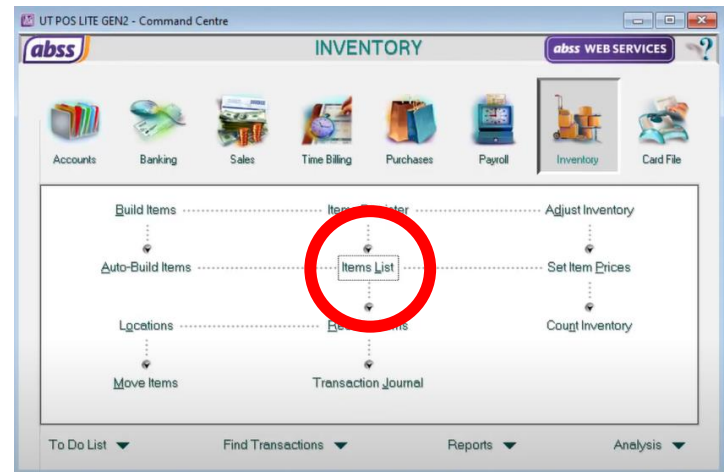

Once the item information is set, the item will automatically appear as a purchasable item on your WooCommerce destination, e.g. your website.

# Retrieve WooCommerce Customer

\_\_\_\_\_\_\_\_\_\_\_\_\_\_\_\_\_\_\_\_\_\_\_\_\_\_\_\_\_\_\_\_\_\_\_\_\_\_\_\_\_\_\_\_\_\_\_\_\_\_

### **Retrieve WooCommerce Customer**

After an item has been purchased, the customer information can be viewed by clicking on **Retrieve WooCommerce Customer** on the Main Panel. All of the information

inputted when making the purchase will be shown in the Customers list. To link the purchase to the corresponding customer, the selected customer(s) mustbe uploaded to ABSS or your Local PCs Database.

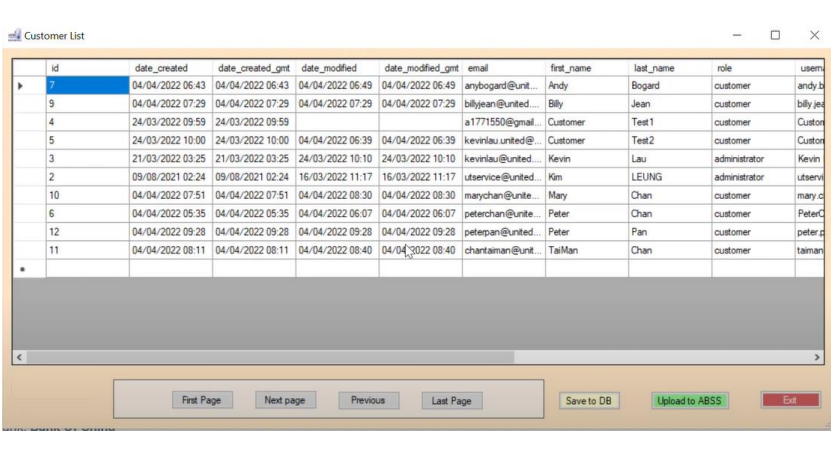

#### Navigating Customer List

If there are multiple pages of products, users can use the below options to help navigate throught the list easily. First Page Next page Previous Last Page

#### Saving Product(s) to Local PC Database

To save product(s) to your Local PC Database, click on Saveto DB

#### Uploading Customer(s) to ABSS

To upload product(s) to ABSS, click on **Upload to ABSS** for it to automatically upload whilst conencted to the Order. To add the order of the selected order to the customer, under the main panel, the corresponding Order under the Order List must be uploaded and saved to the local PCs Database.

\_\_\_\_\_\_\_\_\_\_\_\_\_\_\_\_\_\_\_\_\_\_\_\_\_\_\_\_\_\_\_\_\_\_\_\_\_\_\_\_\_\_\_\_\_\_\_\_\_\_

### **Retrieve WooCommerce Order**

As explained above, the Order list is directly linked with the Customer list in terms of order. To deal with customers orders, click on **Retrieve WooCommerce Order** 

to view the Order List. The ID on every order that is connected to a customer is linked directly to their contact information.

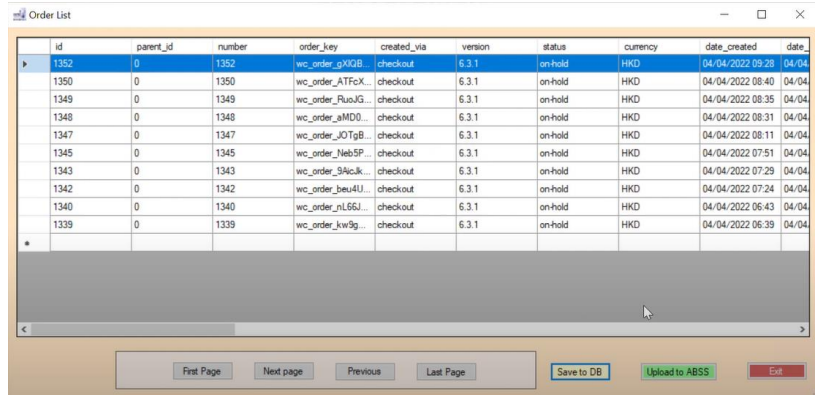

#### Navigating Order List

If there are multiple pages of products, users can use the below options to help navigate throught the list easily. **First Page** Next page Previous Last Page

#### Saving Product(s) to Local PC Database

To save product(s) to your Local PC Database, click on Save to DB

#### Uploading Order(s) to ABSS

To upload Order(s) to ABSS, click on Upload to ABSS for it to automatically upload the order with all customer information connected. Under the Sales Register, all the customer information and their order will be listed as

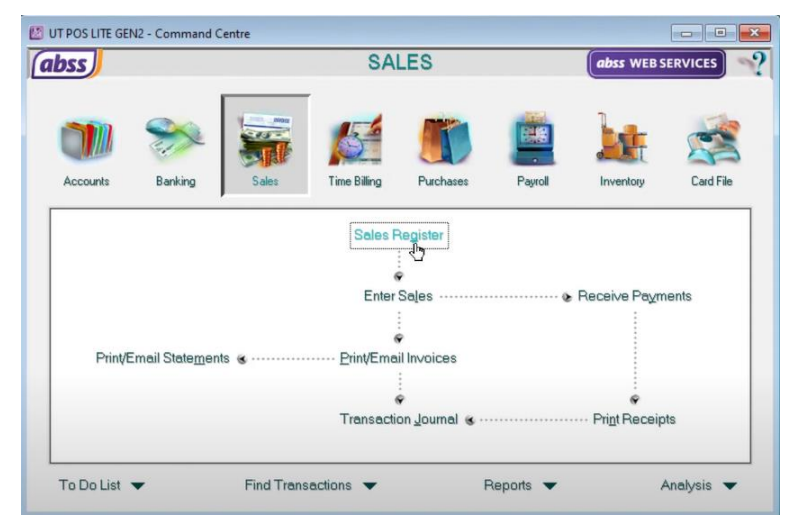

a Sales Item. This makes navigating and making sales much more efficient by using the ABSS Connector for WooCommerce.